## Konfiguracja ustawień proxy w przeglądarce Google Chrome

### *Krok 1. Uruchomienie przeglądarki Google Chrome.*

Sekcja ustawień serwera pośredniczącego (PROXY/Cache) znajduje się na stronie przeglądarki.

Można się na nią dostać poprzez ikonkę w prawym górnym rogu okna przeglądarki.

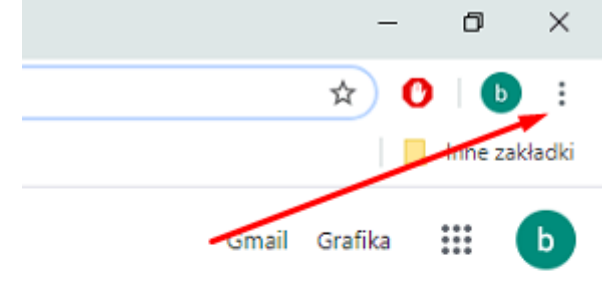

Klikamy na nią i w okienku, które się otworzy klikamy w link Ustawienia. Otworzy się strona Ustawienia.

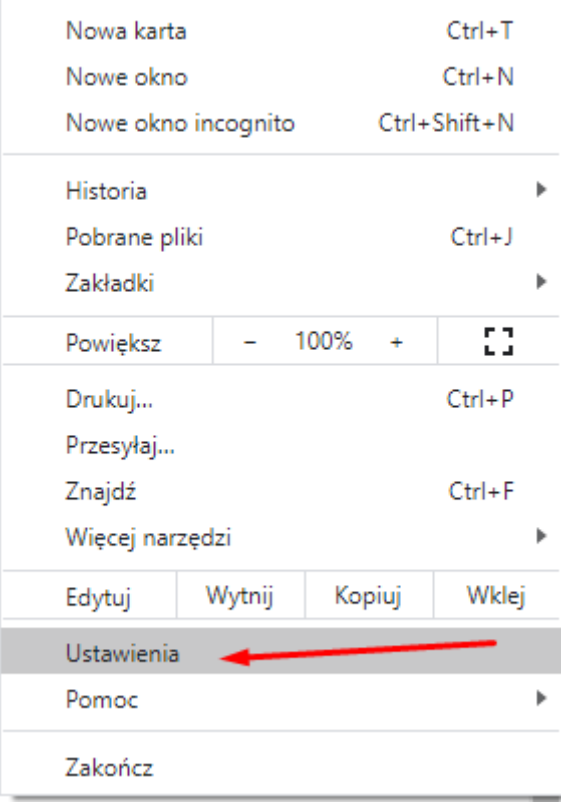

Na dole tej strony klikamy w odnośnik *Zaawansowane -> System* 

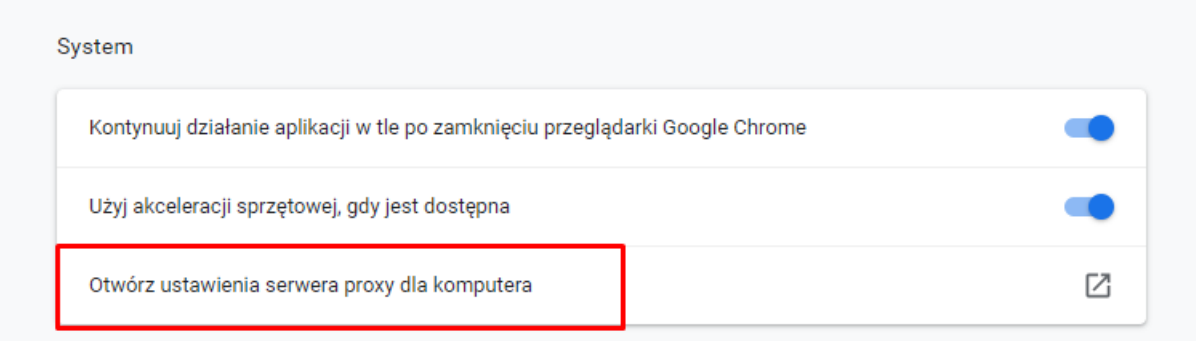

 $\times$ 

# *Krok 2. Serwer proxy.*

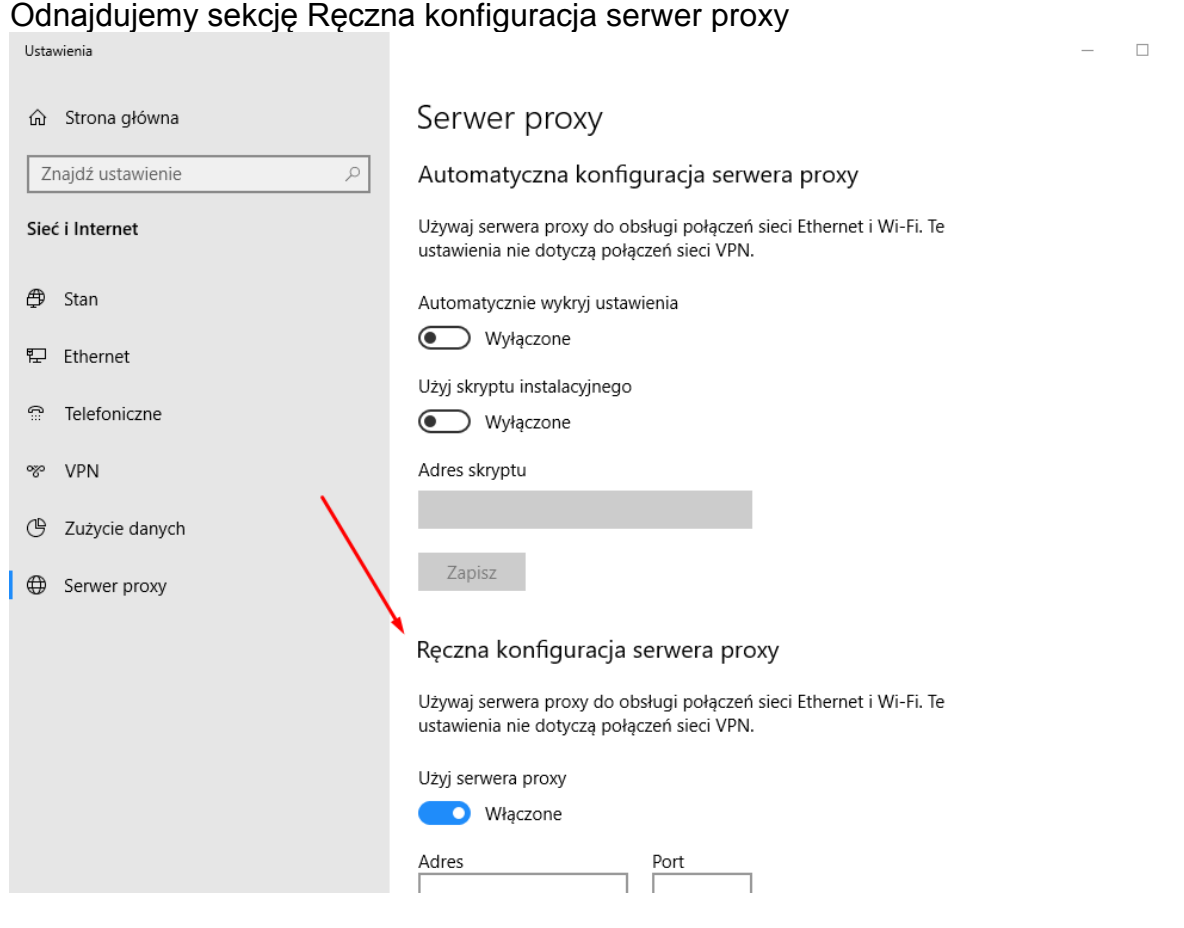

#### *Krok 3. Ustawienie serwera proxy* Do pola Adres proxy.uz.zgora.pl lub w3cache.uz.zgora.pl oraz do pola port 8080

## Reczna konfiguracja serwera proxy

Używaj serwera proxy do obsługi połączeń sieci Ethernet i Wi-Fi. Te ustawienia nie dotyczą połączeń sieci VPN.

Użyj serwera proxy

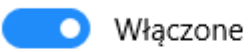

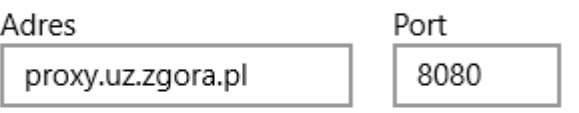

Używaj serwera proxy z wyjątkiem adresów zaczynających się od poniższych wpisów. Wpisy należy rozdzielić średnikami (;).

Nie używaj serwera proxy dla adresów lokalnych (intranetowych)

Zapisz

Aby zapisać ustawienia należy nacisnąć przycisk Zapisz. Przeglądarkę można zamknąć i otworzyć ponownie.

#### *Krok 4. Autoryzacja*

Przy próbie wyświetlenia strony internetowej pojawi się okienko z prośbą o podanie loginu i hasła. W polu Nazwa użytkownika wpisujemy osobisty adres poczty elektronicznej Uniwersytetu Zielonogórskiego. W polu hasło wpisujemy hasło do skrzynki pocztowej użytkownika.

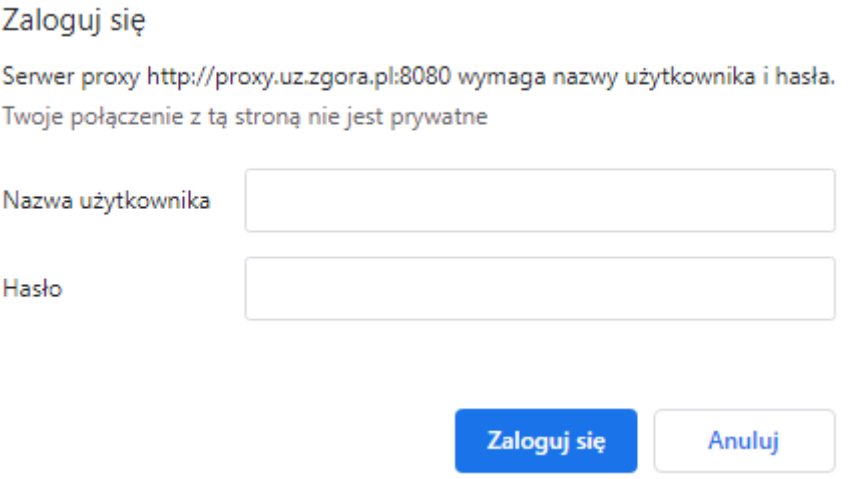

### Powrót do poprzednich ustawień

W celu wyłączenia obsługi proxy w przeglądarce należy przejść do okienka Serwera proxy i odznaczyć pole "Użyj serwera proxy". Aby zapisać ustawienia należy nacisnąć przycisk OK.